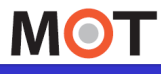

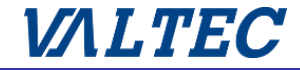

# **MOT/Phone+**

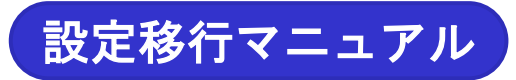

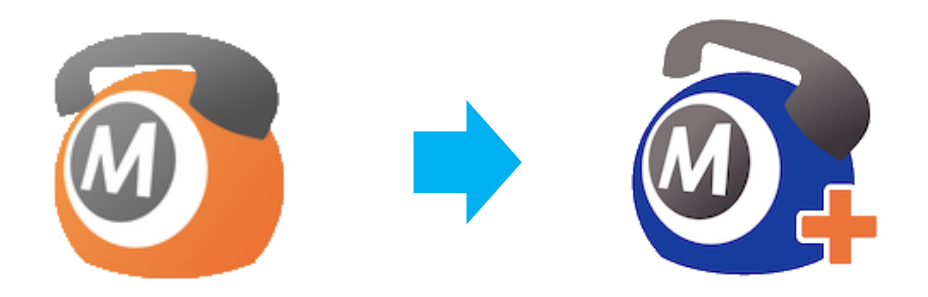

## 設定移行マニュアル

MOT/Phone ⇒ MOT/Phone+

第2.5版 2024年04月30日

株式会社バルテック

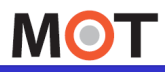

# はじめに

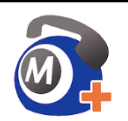

## アプリ「MOT/Phone+」について

● MOT/Phone+をご利用になるためには、対応可能なMOTシリーズの機器、 および対応バージョンが必要です。 ※MOT/TELクラウド版をご利用中のお客様は、アップデート不要で ご利用いただけます。

● MOT/Phone+は、iOS14以降の端末にインストール可能です。

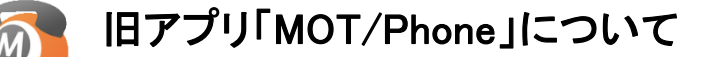

- ⚫ 継続してご使用は可能です。 ※2024年3月末に、AppStoreからアプリは削除いたします。 削除後は、当該アプリのインストールはできませんのでご注意ください。
- ●機能追加・不具合修正は今後対応不可となります。

## ※ 移行に関する注意点

⚫ 旧アプリ「MOT/Phone」で利用していた通話履歴は引継ぎされません。 必要な場合は、旧アプリ「MOT/Phone」のアンインストール前にご確認いただく ようお願いいたします。

● 旧MOT/Phoneのアプリアンインストールは、旧MOT/PhoneからMOT/Phone+へ の移行および動作確認が完了してから行ってください。 ※両アプリがある状態で利用した場合、着信障害が発生する可能性がございます。 MOT/Phone+が正常に利用できることが確認出来たら、旧MOT/Phoneは、 アンインストールしてください。

● MOT/Phone+では、内線/外線着信音の鳴らし分けができません。 旧アプリ「MOT/Phone」で着信音の鳴らし分けをご利用のお客様はご注意 ください。

# **MOT**

### 基本操作 手順1:MOT/Phone+アプリのインストール

MOT/Phone+をApp Storeからダウンロードしてインストールします。 携帯電話網またはWiFiのインターネット接続を利用します。

iPhoneにアプリをインストールするにはApple IDとパスワードの入力が必要です。 事前にApple IDを取得していることをご確認ください。

■ アップルのサイト「Apple IDに関してのご質問」

https://www.apple.com/jp/shop/help/your\_account

iPhoneの「App Store」をタップします。

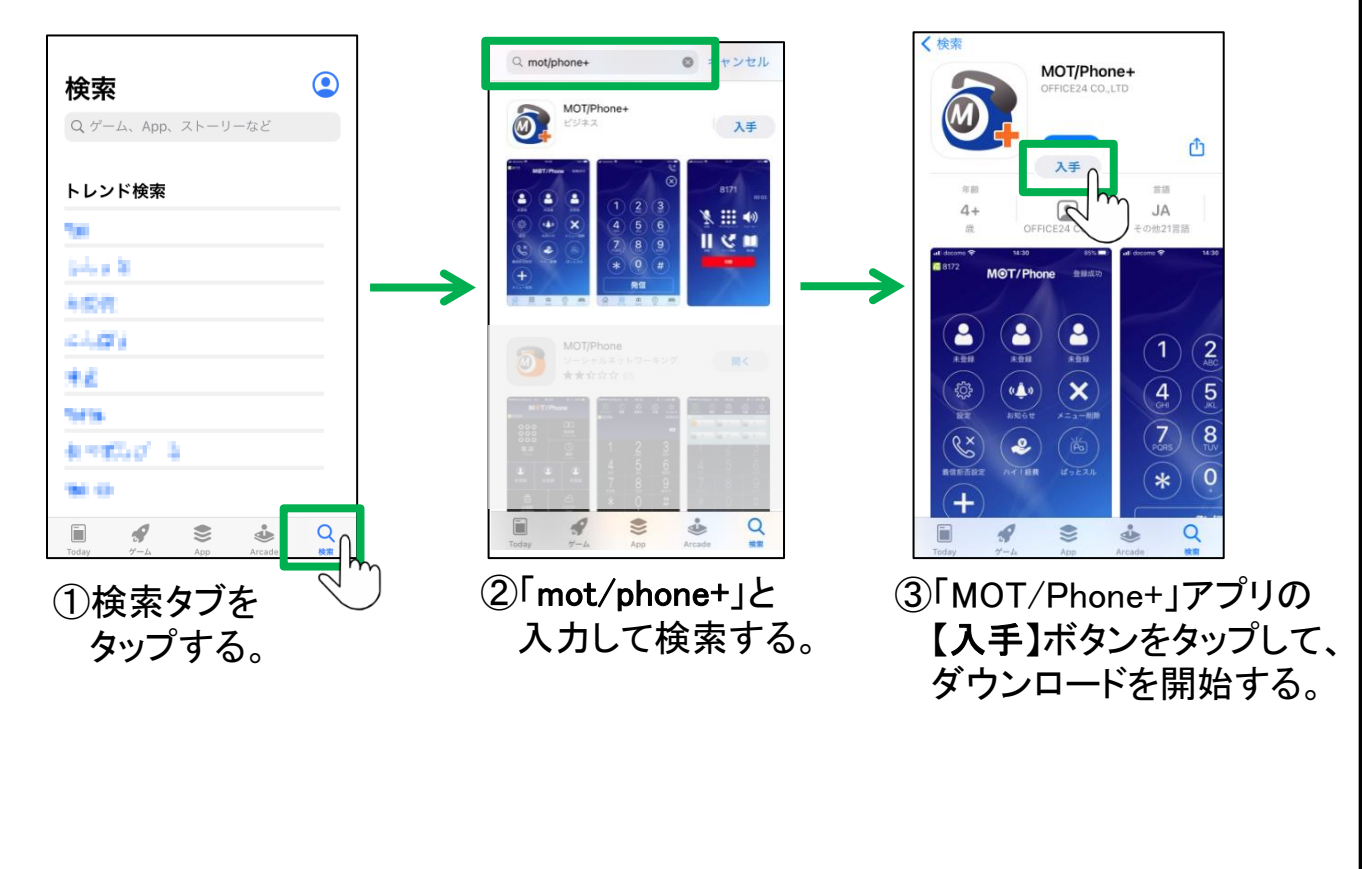

※AppleIDのアカウント設定によって、パスワードを求められる可能性があります。 その際は、表示されたガイドに従ってパスワードを入力してください。

# <span id="page-3-0"></span>手順2:MOT/Phone+アプリの起動

MOT/Phone+のアプリをインストール後、端末への権限許可を行うため ダイアログが表示されます。アプリの権限を「許可」してください。 ※iOSによって、メッセージの表示順や表示内容が異なります。

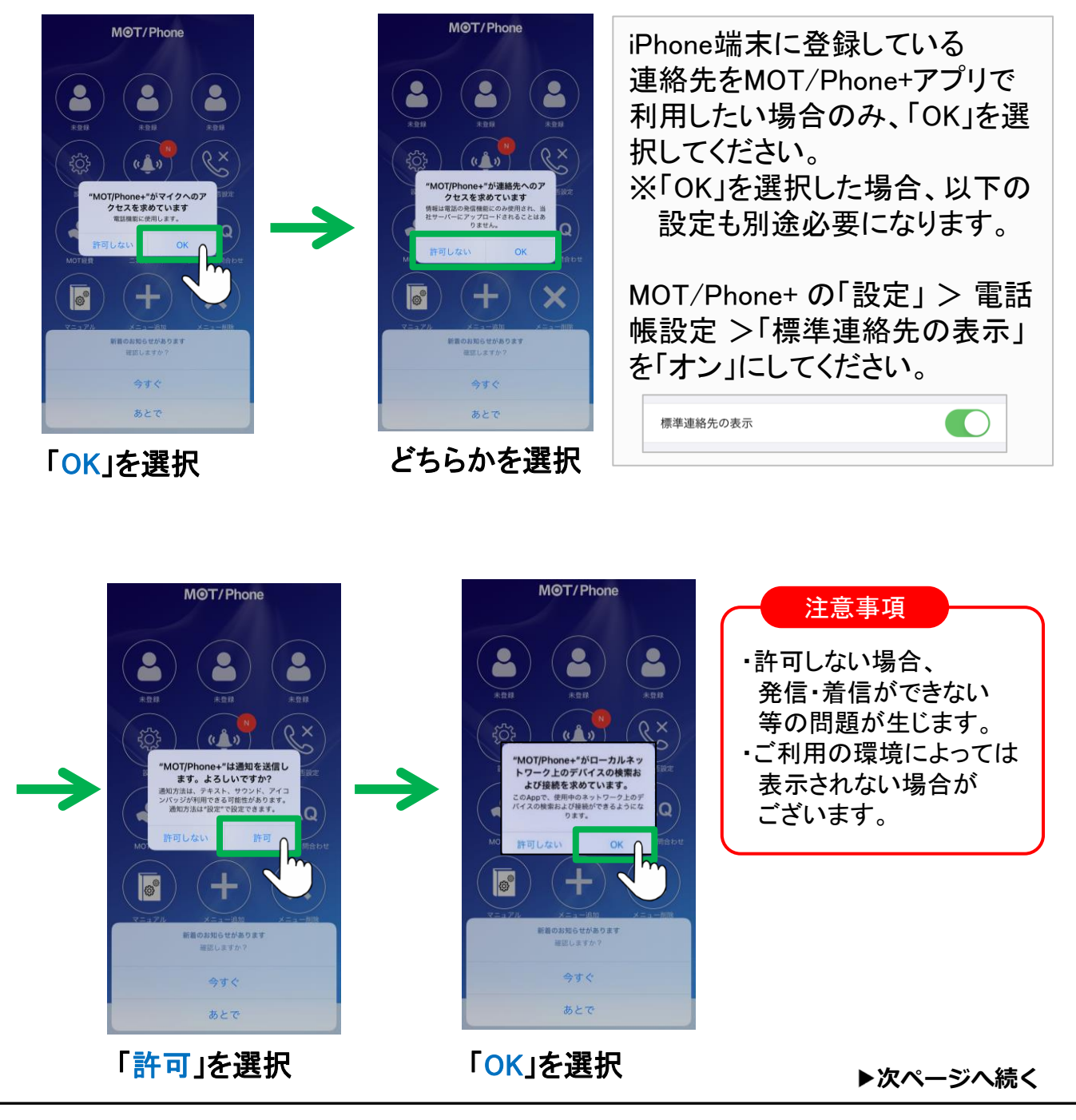

# **MOT**

# 手順2:MOT/Phone+アプリの起動

通話中のキャリア回線強制使用の設定を選択します。

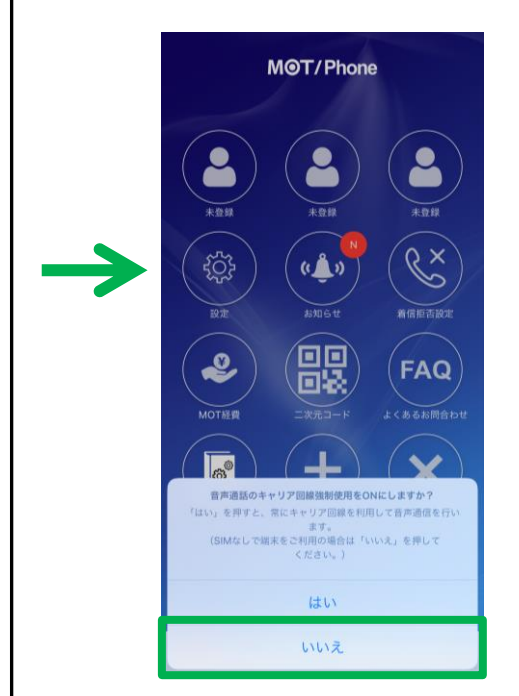

## これでMOT/Phone+アプリの 初回起動は完了です。

※アプリをインストール後に [表示されるダイアログで](#page-3-0)、 アプリの権限を「許可」しなかった場合は [P6](#page-5-0)~10を参照し、設定を修正してください。

設定修正が不要の方は[、手順](#page-10-0)3へ進んでください。

通常は、「いいえ」を選択してください。

MOT/Phone+アプリを利用する際に限り、Wi-Fi通信接続中でも、 キャリア回線を利用して通信を行いたい場合は、「はい」を選択してください。

#### 注意事項

#### ※「はい」を選択した場合の注意事項

- 1. キャリア回線を利用し、音声通信を行うため、パケット費用が発生いたします。
- 2. SIMなし端末では利用できません。
- 3. グローバルアカウントのみ利用の場合に、有効な機能です。 ローカルアカウントのみ利用、またはローカルアカウント とグローバルアカウントを併用利用の場合は、利用できません。 ※ローカルアカウント利用で「はい」を選択した場合、通話中に相手の声が聞こえない 無音状態になりますのでご注意ください。 4.設定>トランスポート設定は、「UDP」をご利用ください。

<span id="page-5-0"></span>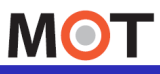

# ※アプリ起動時の権限設定の修正方法 ①マイクのアクセス許可

MOT/Phone+のアプリをインストール後、[表示されるダイアログ](#page-3-0)で、 アプリの権限を「許可」しなかった場合、以下画面で修正してください。

#### ①マイクへのアクセス許可 MOT/Phone 「許可しない」を選択した場合、 8 下記の「設定」画面で設定可能です。  $\frac{1}{4+1}$  $\mathscr{C}^{\times}$ ग़ॖऀऀ  $(A)$ "MOT/Phone+"がマイクへのア<br>クセスを求めています Q  $\sqrt{2}$  $+$  $\mathbf x$ 今すぐ あとで 端末の「設定」 > MOT/Phone+ > マイクを「オン」 設定 く設定 MOT/Phone- $25$  $\mathbf{R}$ **Gtv** TV 写真  $\bullet$  $\boxtimes$ ■ 連絡先 カメラ  $\bullet$  $\Box$  マイク ブック **A** Siri B.  $\mathbf{G}^{x}$ Podcast ◎ Game Center マイクを「オン」で  $\mathbb{F}_p$ 利用します  $\odot$ 5 TVプロバイダ ●言 Boothin MOT/Phone パージョン 100 MOT/Phone+  $\mathbf{E}$  $\mathbf{A}$   $\odot$ 設定タブ  $\bullet$ TestFlight 注意事項 マイクへのアクセスを許可しないと、自分の声が相手に届きません。

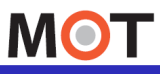

# ※アプリ起動時の権限設定の修正方法 ②連絡先のアクセス許可

MOT/Phone+のアプリをインストール後、[表示されるダイアログ](#page-3-0)で、 アプリの権限を「許可」しなかった場合、以下画面で修正してください。

#### ②連絡先のアクセス許可 MOT/Phone 「許可しない」を選択した場合、 下記の「設定」画面で設定可能です。 ※iPhone端末に登録している連絡先をMOT/Phone+アプリ "MOT/Phone+"が連絡先への】 クセスを求めています で利用したい場合のみ、「OK」を選択します。 :電話の発信機能にのみ使用され、当<br>パーにアップロードされることはあ<br>- りません。 Q (+) (×  $\mathbf{e}$ 語のお知らせがあります<br>- 確実しますか? 今すぐ あとで

#### 端末の「設定」 > MOT/Phone+ > 連絡先を「オン」

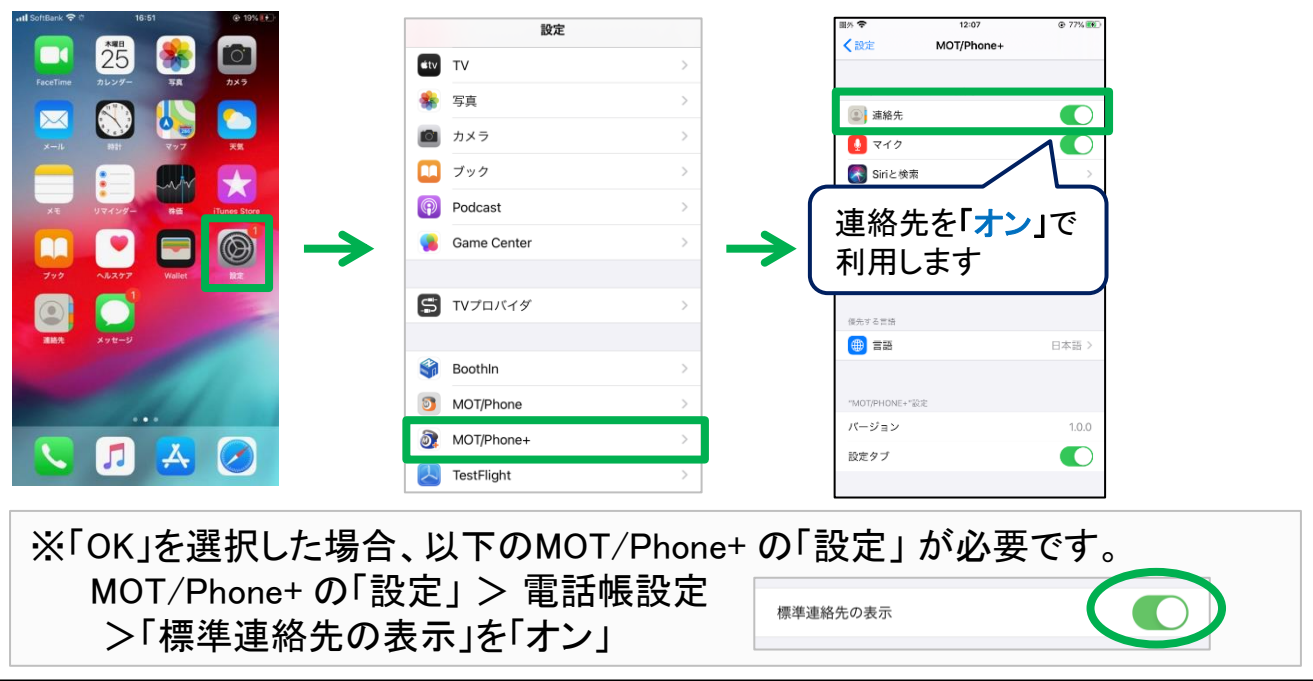

©2020 VALTEC Co.,Ltd. All Rights Reserved.

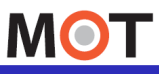

# ※アプリ起動時の権限設定の修正方法 ③通知の許可

MOT/Phone+のアプリをインストール後、[表示されるダイアログ](#page-3-0)で、 アプリの権限を「許可」しなかった場合、以下画面で修正してください。

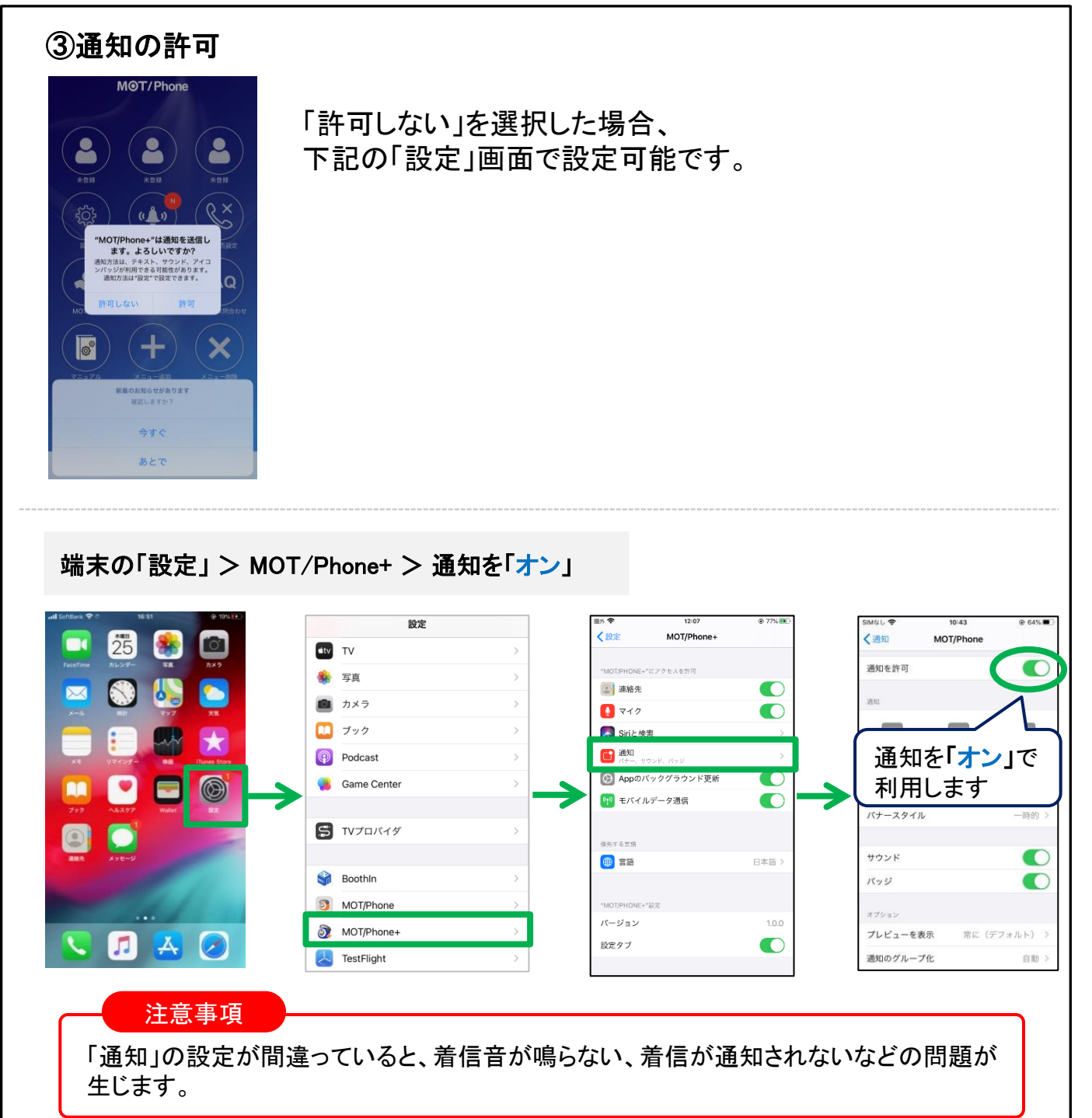

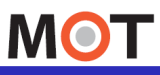

## ※アプリ起動時の権限設定の修正方法 ④ローカルネットワーク通信の許可

## MOT/Phone+のアプリをインストール後、[表示されるダイアログ](#page-3-0)で、 アプリの権限を「許可」しなかった場合、以下画面で修正してください。

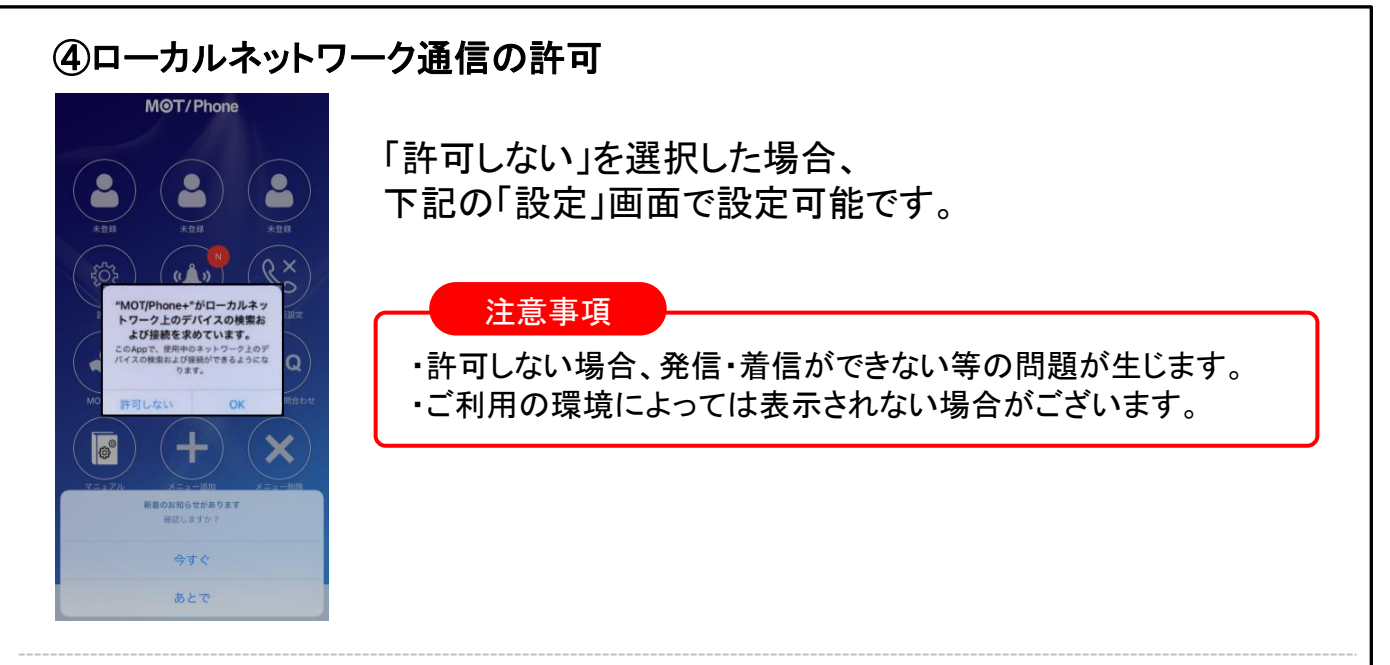

#### 端末の「設定」 > MOT/Phone+ >ローカルネットワークを「オン」

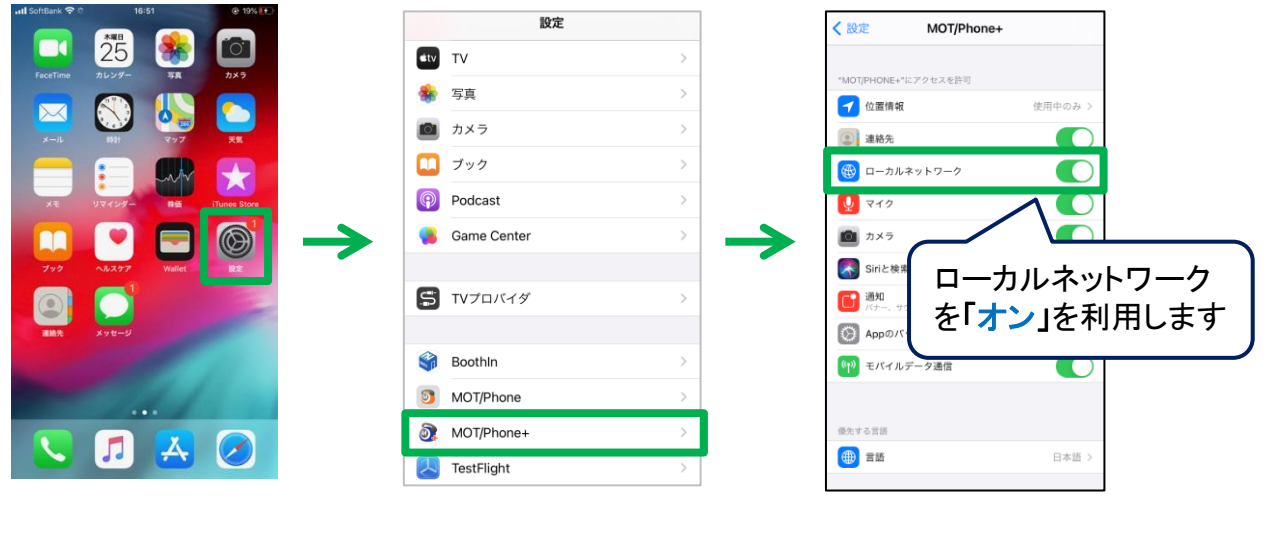

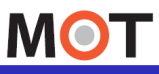

## ※アプリ起動時の権限設定の修正方法 ⑤通話中のキャリア回線強制使用の設定

## MOT/Phone+のアプリをインストール後、[表示されるダイアログ](#page-3-0)で、 アプリの権限を「許可」しなかった場合、以下画面で修正してください。

## ⑤通話中のキャリア回線強制使用

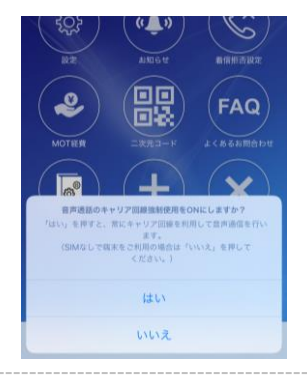

下記の「設定」画面で設定可能です。

通常は、「いいえ」のままで利用します。

ご利用のWi-Fiを利用すると通信が安定しない場合、「はい」を選択 するとMOT/Phone+で通話中の間だけ、Wi-Fi接続中であっても、 キャリア回線の通信を利用します。

#### MOT/Phone+の「設定」 >接続設定 > 音声通信のキャリア回線強制使用

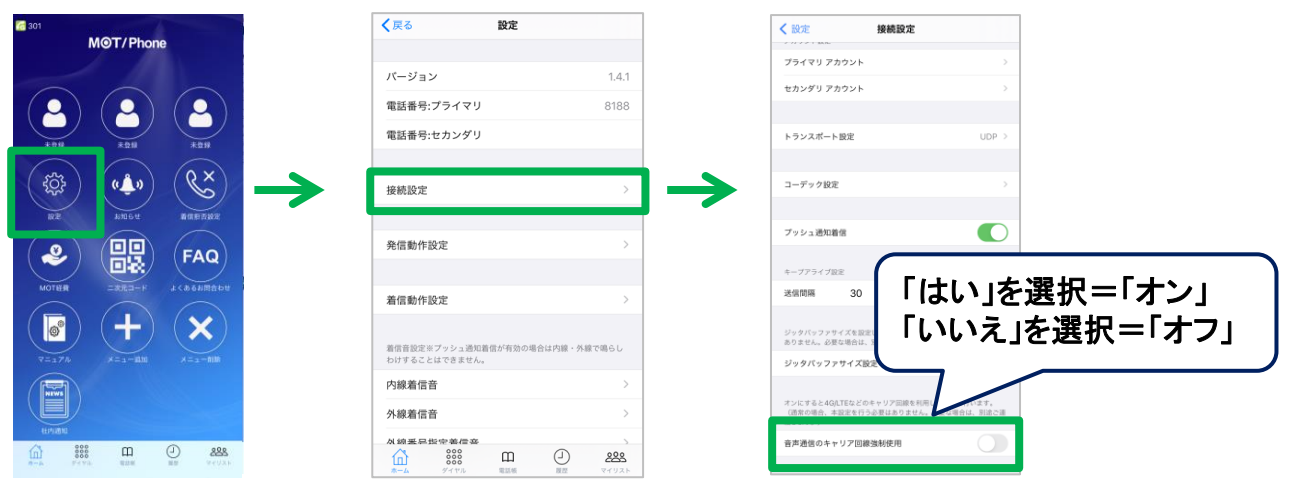

#### 注意事項

- ・キャリア回線を利用し、音声通信を行うため、パケット通信料が発生いたします。
- ・SIMなし端末は本機能に対応しておりません。「オフ」でご利用ください。 ※SIMなし端末で「オン」にしても、Wi-Fi通信で接続します。
- ・グローバルアカウントのみ有効な機能です。ローカルアカウントを利用している場合は「オフ」 でご利用ください。

※ローカルアカウント利用で「オン」にした場合、通話中に相手の声が聞こえない無音状態に なりますのでご注意ください。

<span id="page-10-0"></span>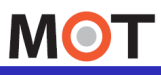

ーー手順3:旧MOT/Phoneアプリ <mark>の</mark> の 設定ファイルをエクスポート

今まで使用していたMOT/Phoneアプリの設定ファイルをエクスポートします。

今まで使用していたMOT/Phoneアプリ を起動し、以下の処理を行ってください。

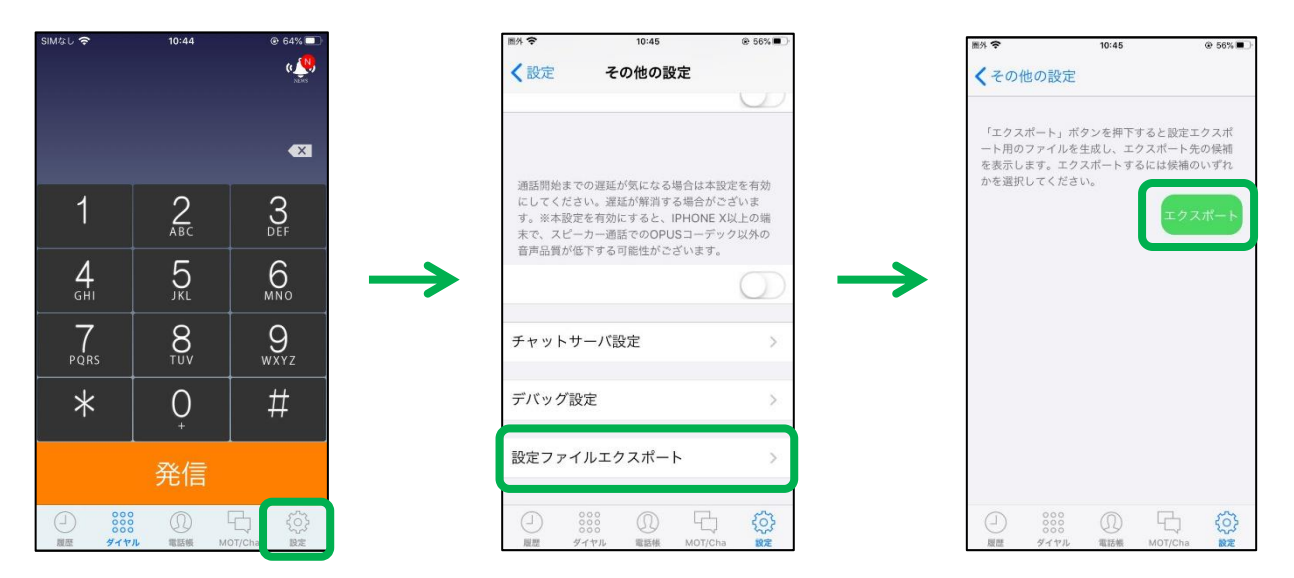

MOT/Phoneの「設定」 > その他の設定 > 設定ファイルエクスポート > エクスポート

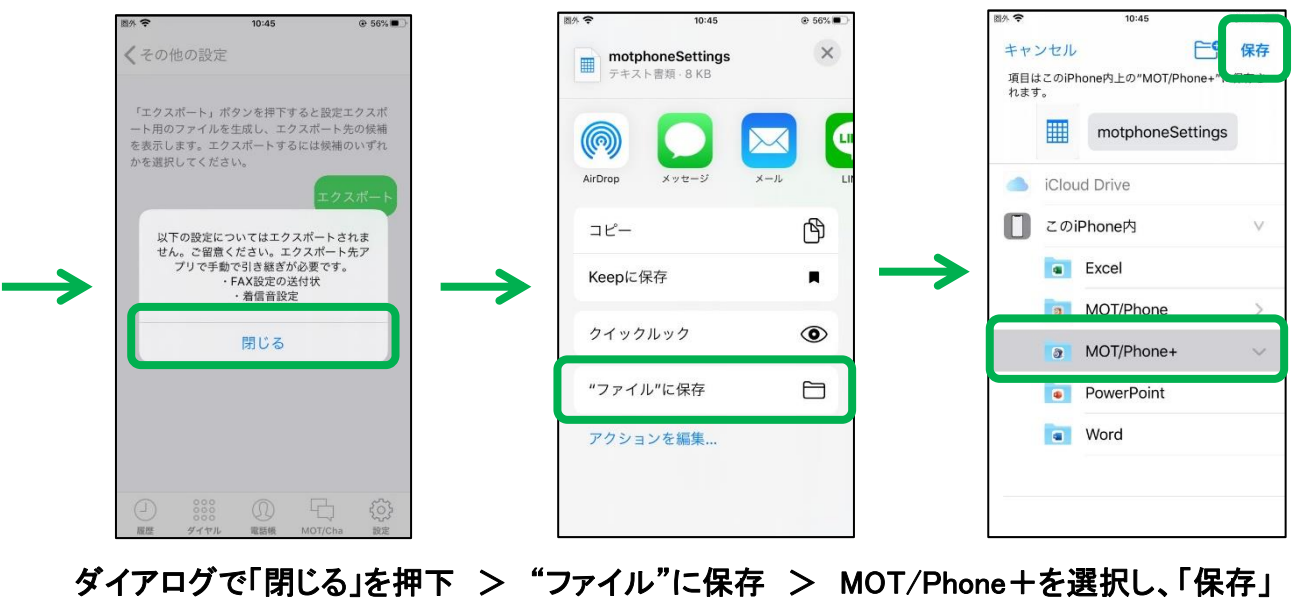

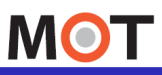

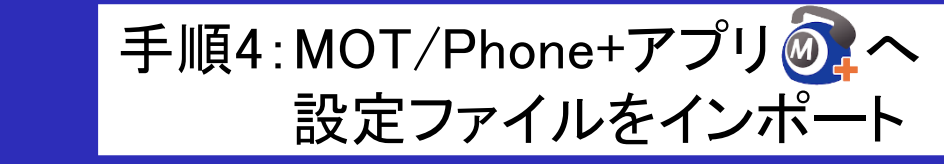

前ページで、旧MOT/Phoneアプリからエクスポートした設定ファイルを、 新しく利用するMO/Phone+アプリにインポートして、設定を移行します。

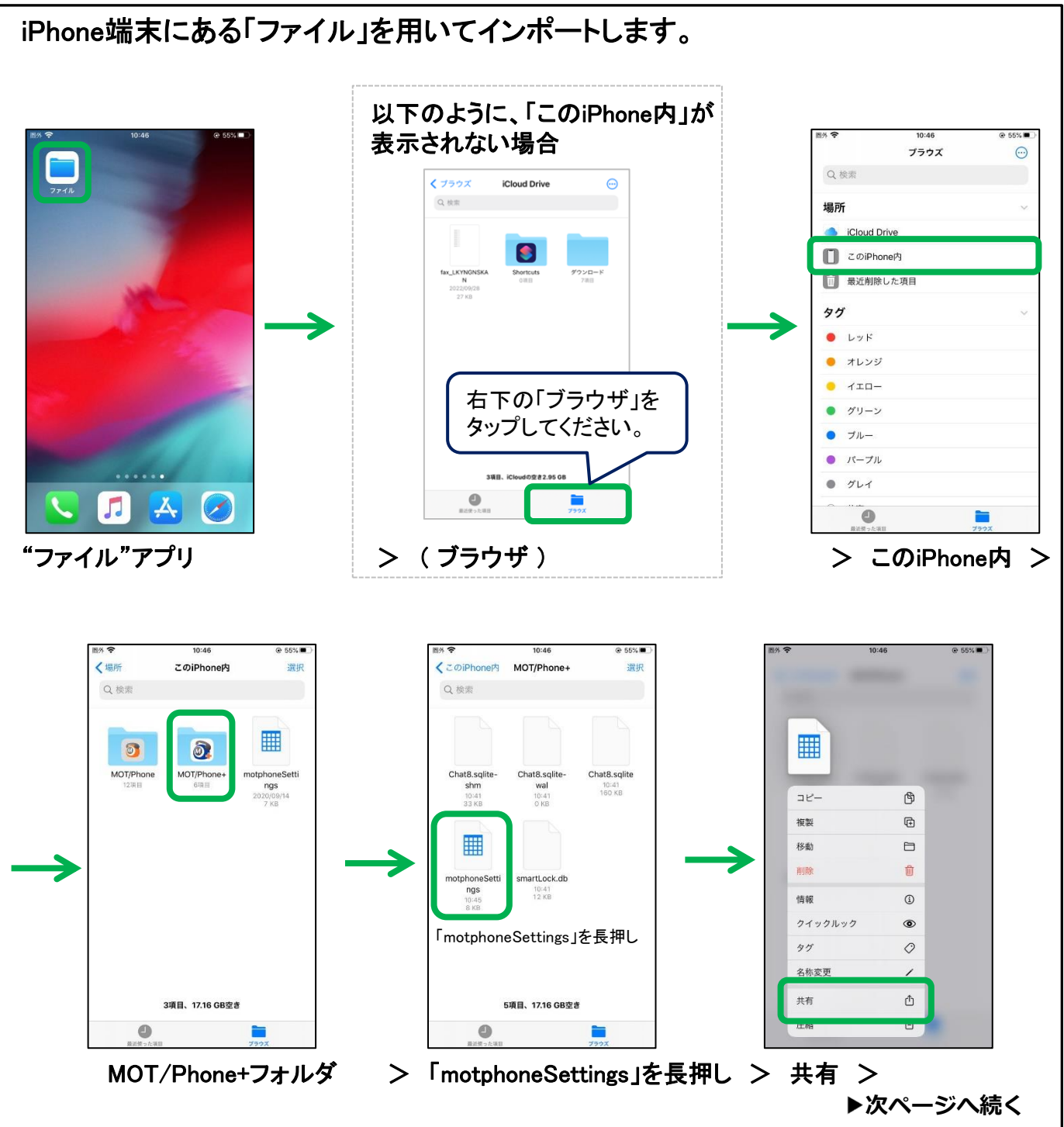

©2020 VALTEC Co.,Ltd. All Rights Reserved.

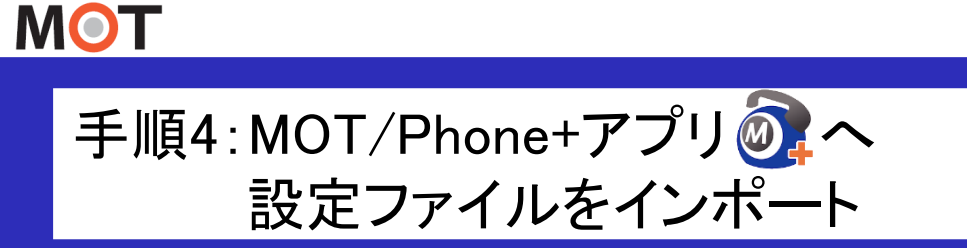

新しいMOT/Phone+アプリへ、設定ファイルをインポート(移行)します。

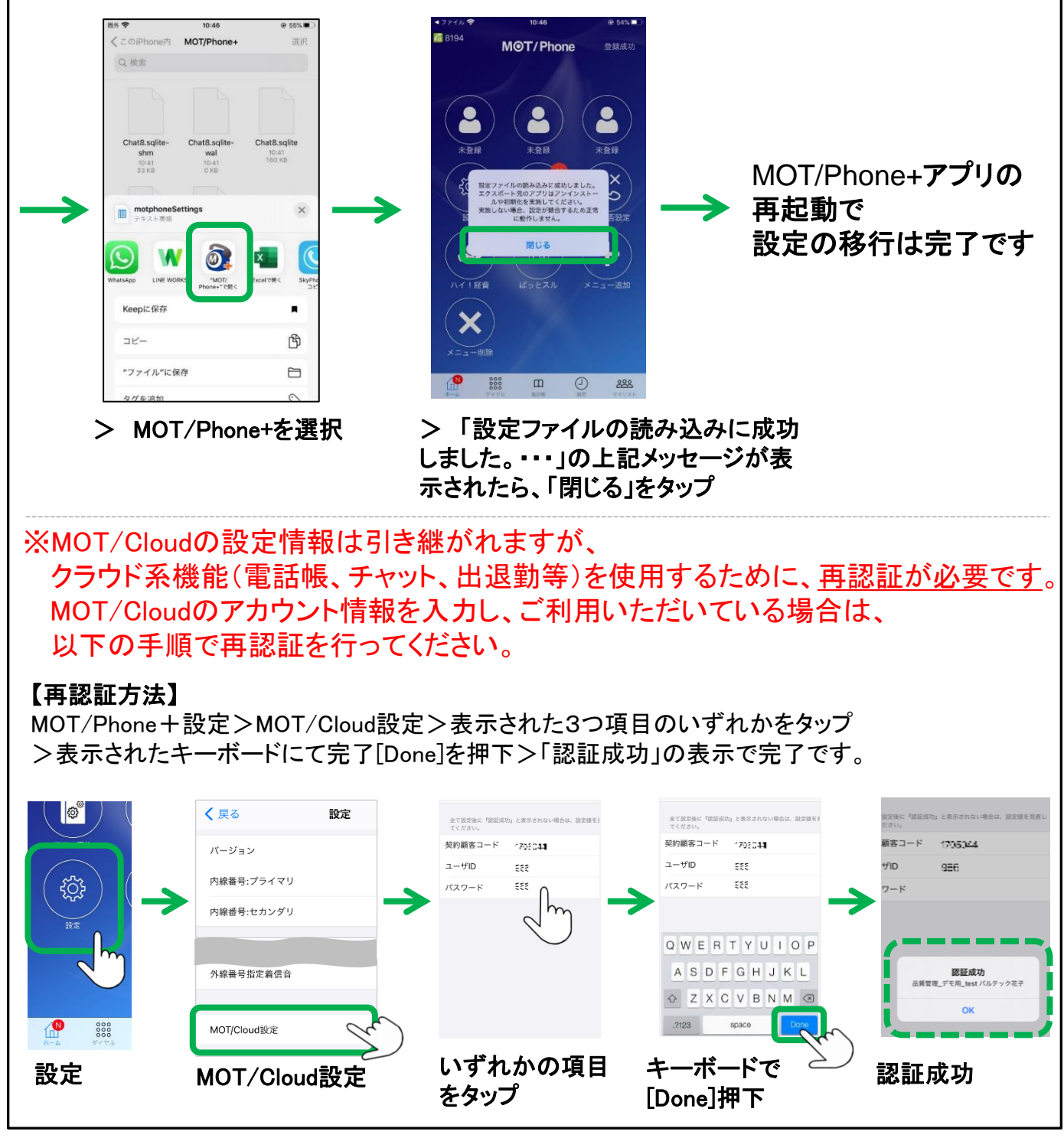

<span id="page-13-0"></span>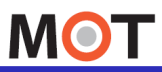

 $\frac{1}{2}$ 手順5:MOT/Phone+アプリの2での動作確認

インポートが完了したら、新しいMOT/Phone+で動作確認をします。

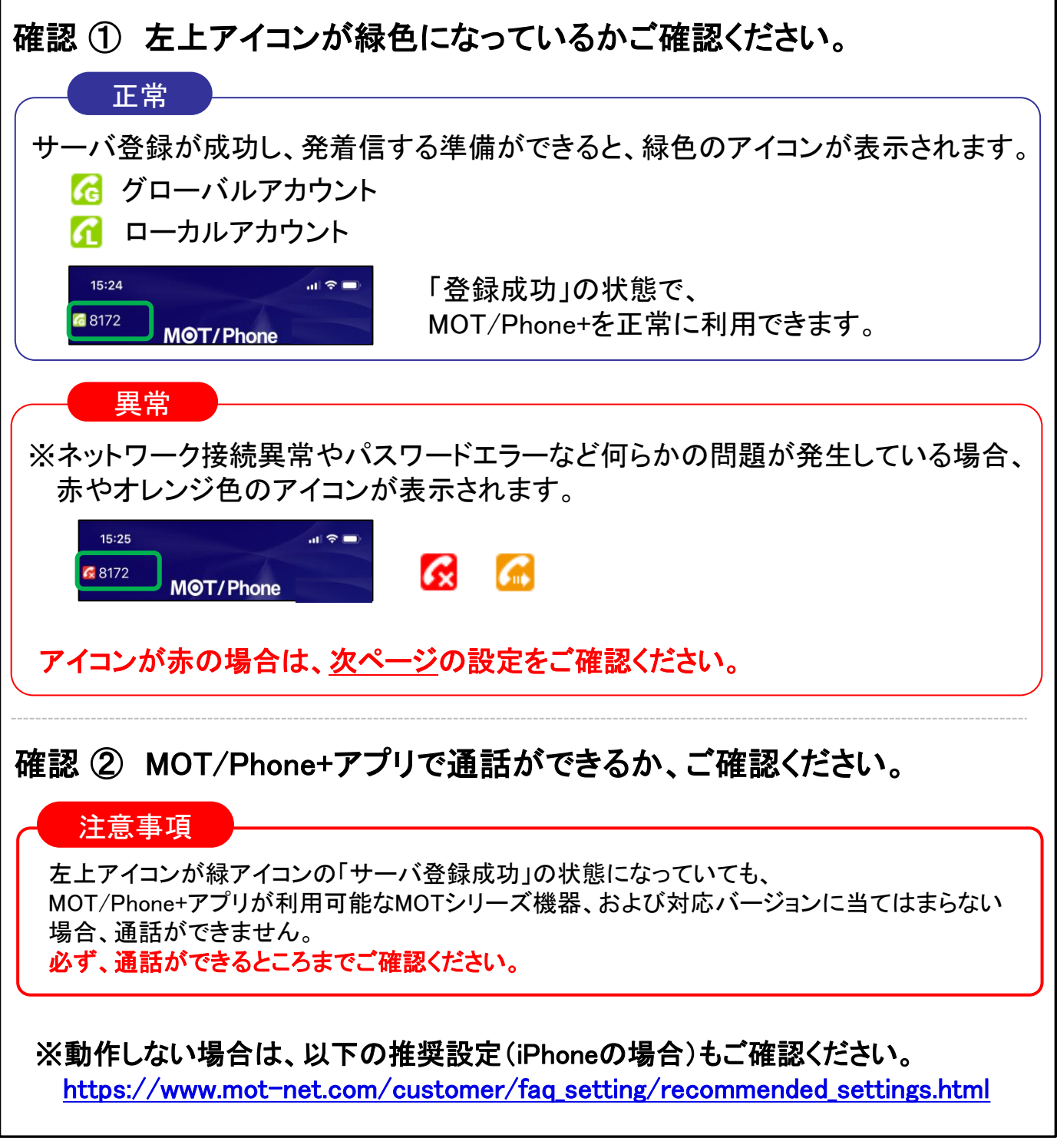

<span id="page-14-0"></span>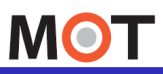

※アイコンが赤の場合※ MOT/Phone+アプリ の推奨設定確認

新しいMOT/Phone+アプリで、推奨設定を行います。

※今まで使用していたMOT/Phoneアプリで推奨値以外で設定していた場合、 設定を移行した際に、新しいアプリに設定が引き継がれてしまいます。 アイコンが赤ランプで、正常に動作しない場合は、以下の設定になっているか ご確認いただき、設定が違う場合は、設定の変更をお願いいたします。

新しいMOT/Phone+アプリ . を起動し、以下の設定が推奨値になっているか、 ご確認ください。

#### 設定 > 接続設定の画面で各設定をご確認ください。

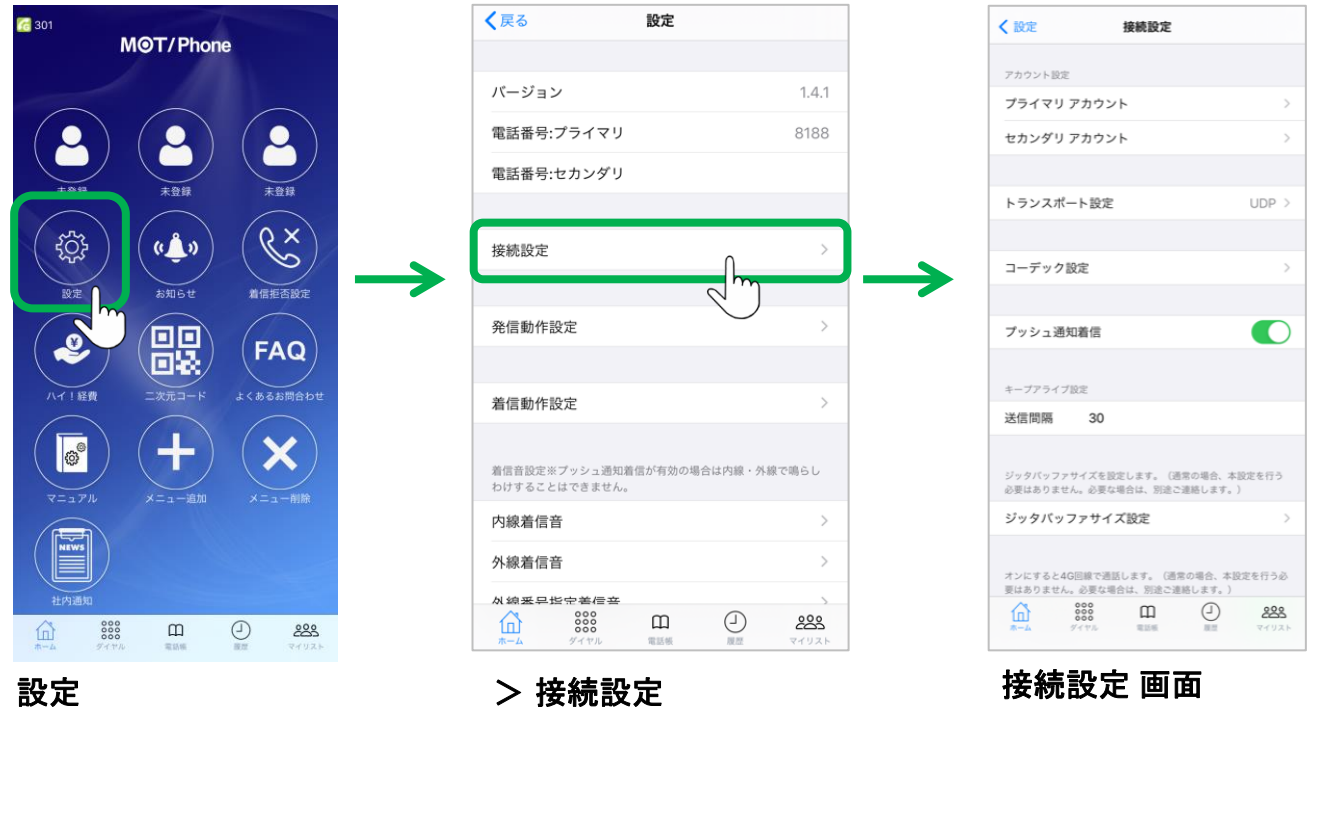

**▶次ページへ続く** 

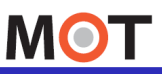

# ※アイコンが赤の場合※ MOT/Phone+アプリ 24の推奨設定確認

## 新しいMOT/Phone+アプリで、推奨設定を行います。

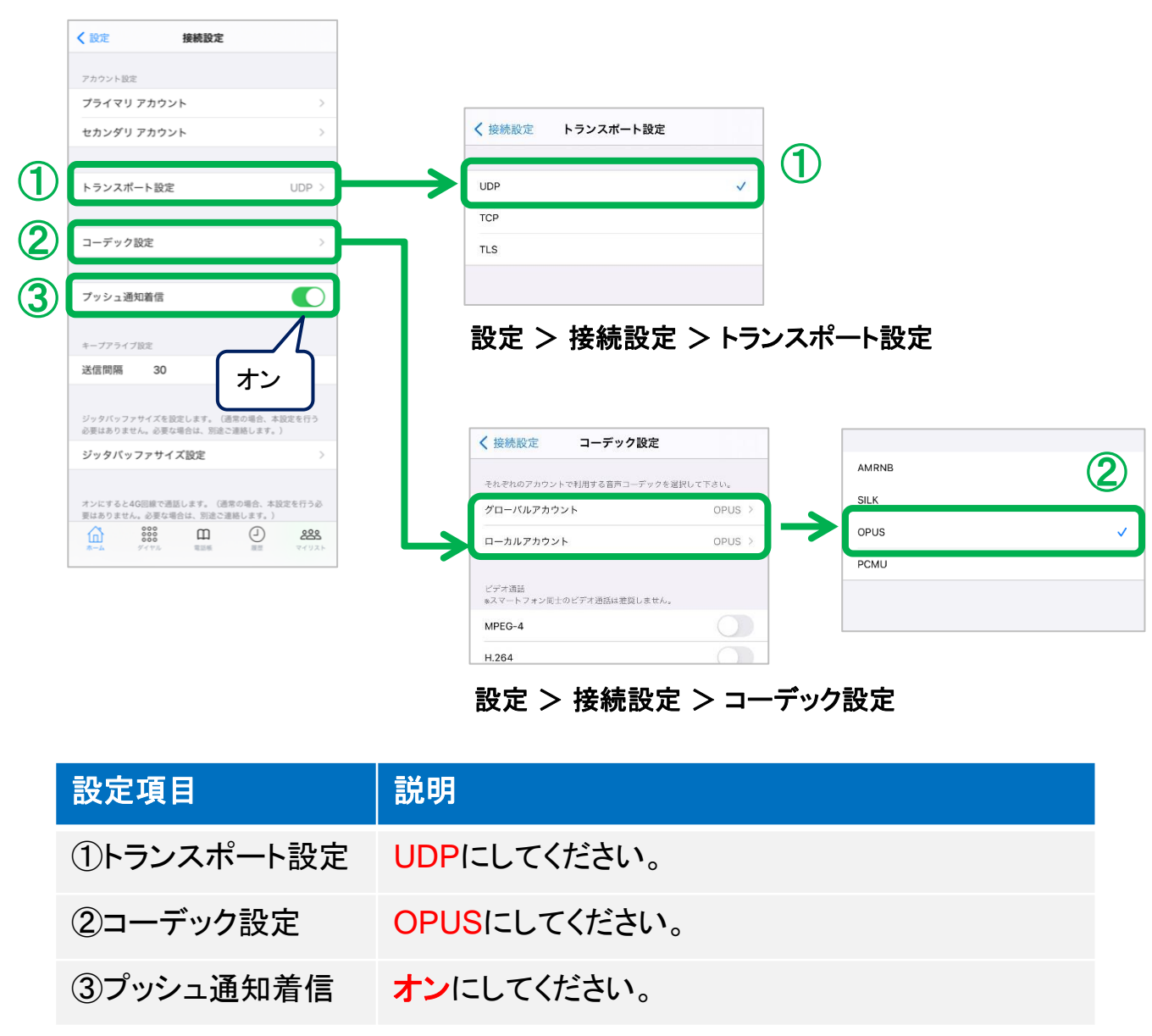

設定を変更した場合は、MOT/Phone+アプリを終了し、再起動後に、 左上のアイコンが緑色になっているかご確認ください。 ※詳細は「手順5:MOT/Phone+[アプリでの動作確認」](#page-13-0)ページをご参照ください。

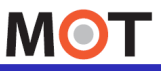

内線番号 パスワード

# ※ご利用の場合のみ※ ①「PBX認証のMOT/Cha」の追加設定

代表番号を用いたPBX認証のMOT/Chaをご利用いただいていたお客様は、 移行されないため、追加の設定が必要です。

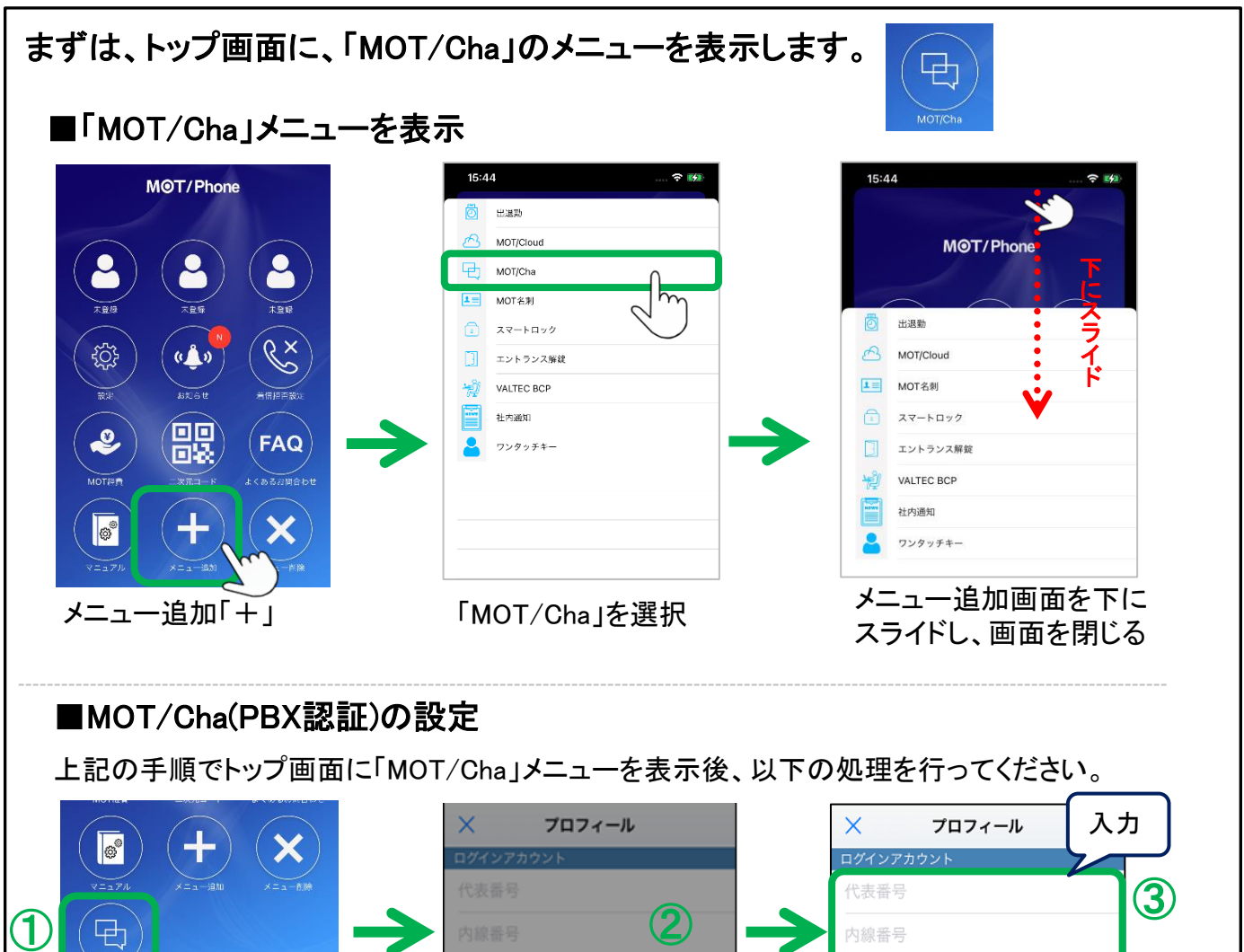

 $\hfill \square$  $\odot$ 223 利用しますか? 携帯番号の登録 はい いいえ ① 最初に「MOT/Cha」メニューを開くと、確認ダイヤログが表示されます。 ②「はい」を選択するとログイン画面が表示されます。 ③MOT/PBXで作成したアカウントを入力します。 管理者から通知された「代表番号」「内線番号」「パスワード」を入力してください。 ※アカウント情報は、MOT/PBXのユーザー設定画面で確認できます。

チャット機能やFAX受信機能を

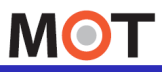

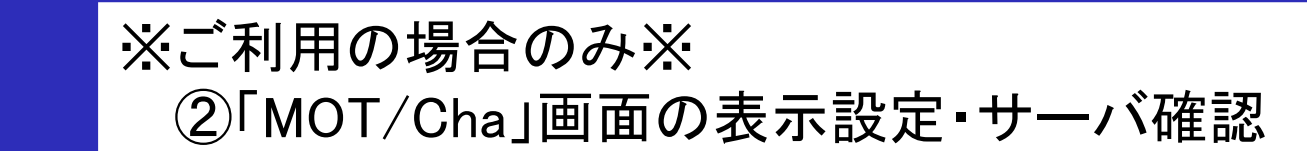

MOT/Chaをご利用のお客様は、MOT/Cha画面に表示するMOT/Chaの種類 (PBX認証のみ/Cloud認証のみ/両方)を選択します。

#### ■ MOT/Cha画面の表示設定

「MOT/Cha」メニューの画面に表示するMOT/Chaの種類を選択します。

「設定」>表示設定>MOT/Cha表示設定 にて、選択してください。

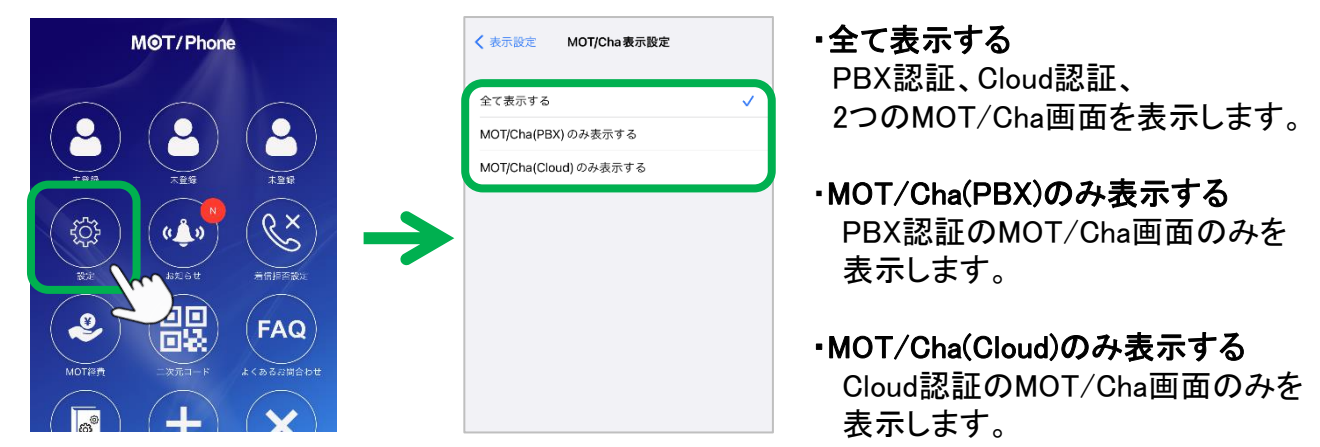

#### <Cloud認証のMOT/Chaをご利用のお客様>

チャットサーバの設定は、移行時に引き継がれますが、念のため、これまでと同じチャット サーバが設定されているかご確認ください。

#### ■MOT/Chaのサーバ設定

「設定」>その他の設定>チャットサーバ設定 にて、設定を確認

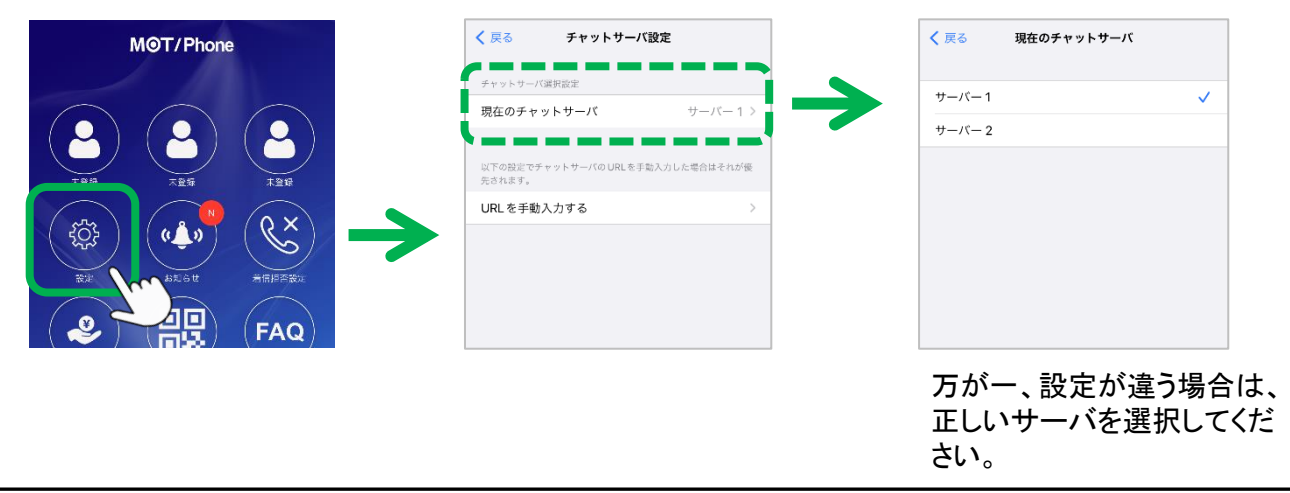

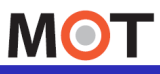

# ※ご利用の場合のみ※ ③「番号指定の着信拒否設定」の追加設定

番号指定の着信拒否設定をご利用いただいていたお客様は、 移行されないため、追加の設定が必要です。

■まずは、iPhone端末側で、以下2つの登録が必要です。

1)「連絡先」に、「#」+「自身の内線番号(アカウント番号)」を登録する

2)設定 > 電話 > 着信拒否した連絡先にて、上記1)で登録した連絡先を選択する

## 1)「連絡先」に、「#」+「自分のアカウント番号」を登録する

端末の「連絡先」 > 新規連絡先の追加

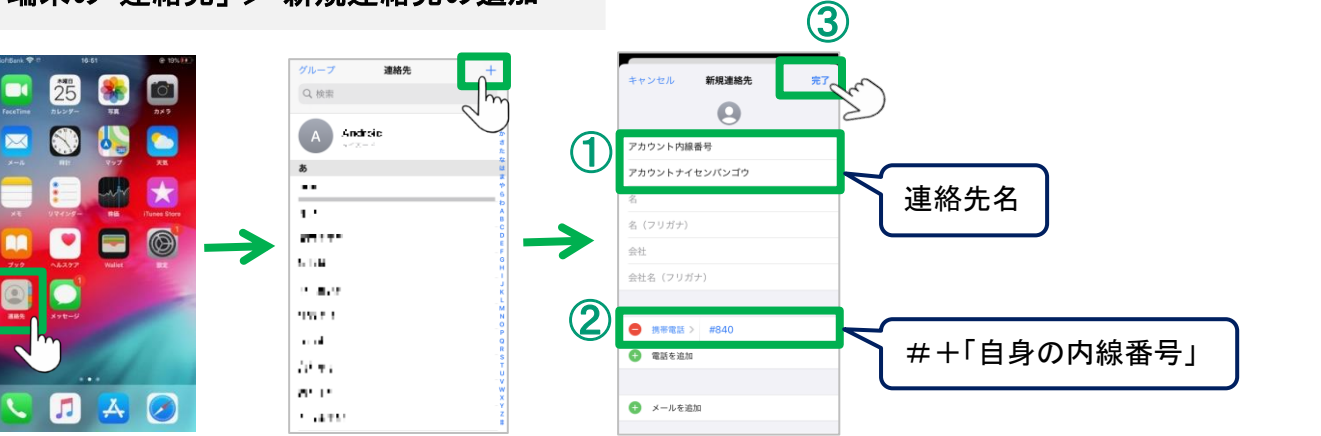

①連絡先の「姓」「名」に、連絡先名を入力してください。

#### 注意事項

- ●SIMなしの端末では特定番号拒否は 利用できません。
- ●iPhone連絡先に登録する内線アカウ ント番号はプライマリ/セカンダリ/グロ ーバル/ローカルで有効になっている 場合はすべて登録が必要です。
- ●MOT/Phone+はiOSのCallkit(コールキ ット)機能を用いて着信するので、 MOT/Phone+アプリ上の設定では完 全な制御ができないため、アプリ側の 設定のみでは着信拒否をすることが できません。そのため、iPhone端末自 体の設定での着信拒否も行う必要が ございます。

②連絡先の「電話」に、 「#」 + 「MOT/Phone+で利用している自身の 内線番号」を入力してください。 例)内線番号が840の場合、「#840」と入力 ※MOT/TEL(クラウド版)をご利用の場合、以下を入力 「#」 + 「テナントコード」 + 「MOT/Phone+で 利用している自身の内線番号」を入力してください。 例)テナントコードが1001、内線番号が840の場合、 「#1001840」と入力 ③上記①と②を入力後、「完了」タップで、 登録を完了します。

**▶次ページへ続く** 

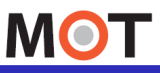

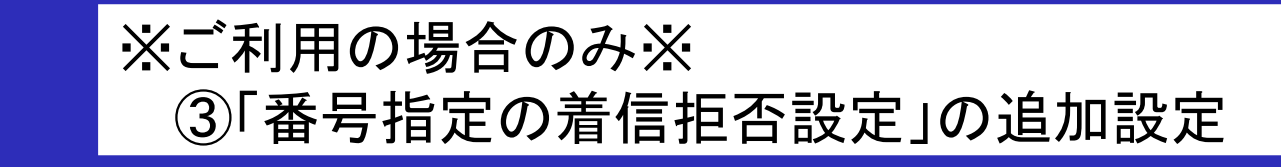

番号指定の着信拒否設定をご利用いただいていたお客様は、 追加の設定が必要です。

2)設定 > 電話 > 着信拒否した連絡先にて、1)で登録下連絡先を選択する

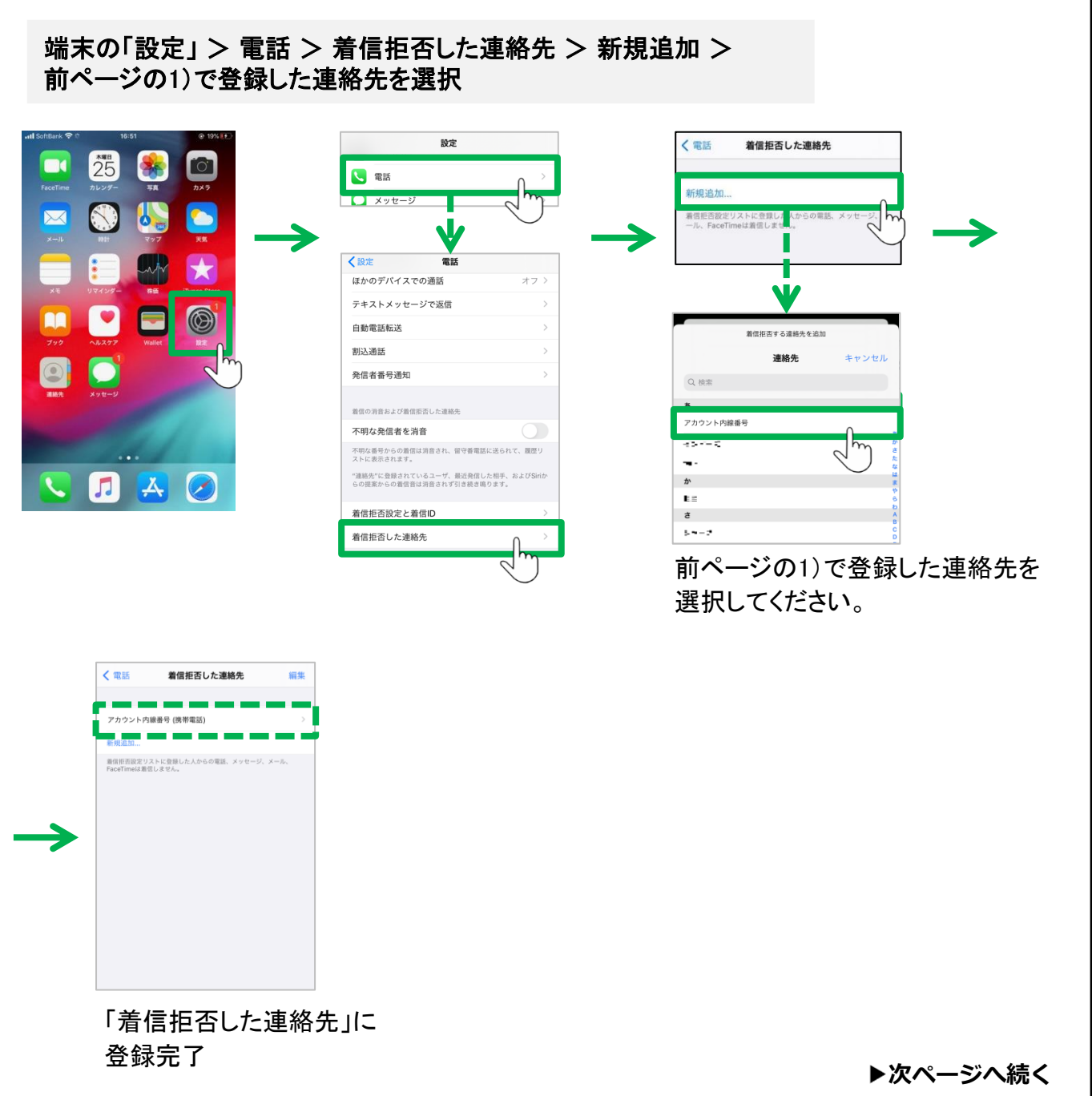

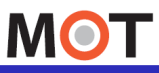

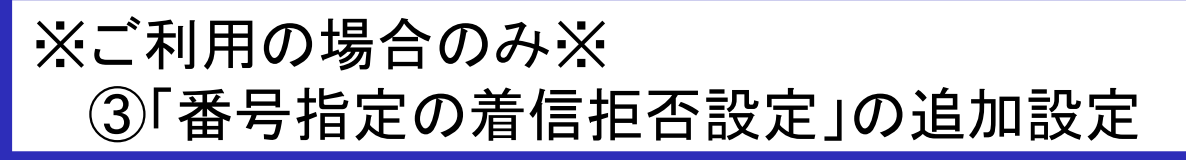

番号指定の着信拒否設定をご利用いただいていたお客様は、 追加の設定が必要です。

■前ページのiPhone端末側での設定が完了後、 MOT/Phone+アプリ側で、特定番号を指定する着信拒否の設定を行います。

#### 設定 > 着信動作設定 > 着信拒否設定

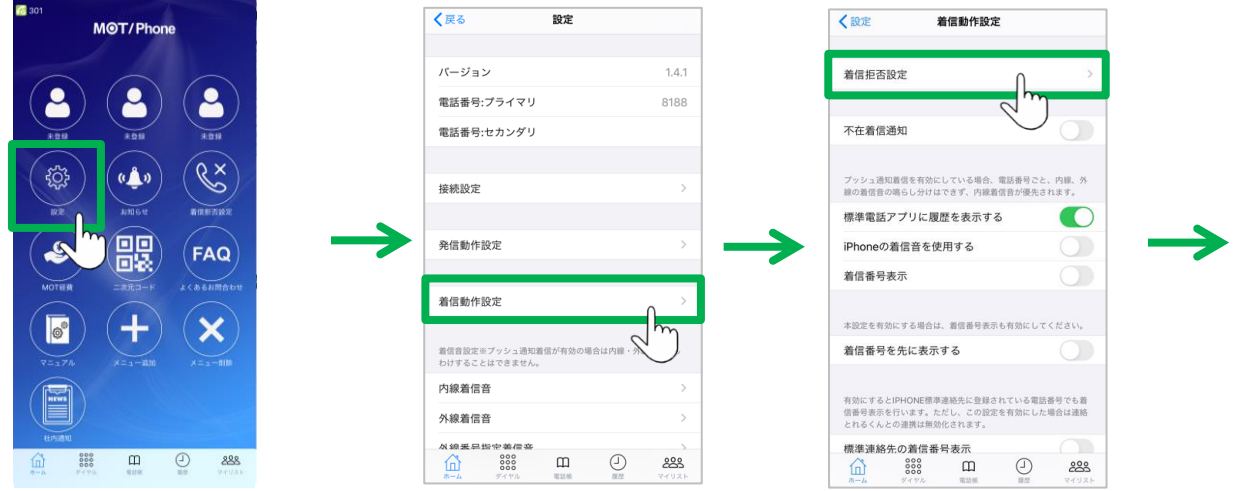

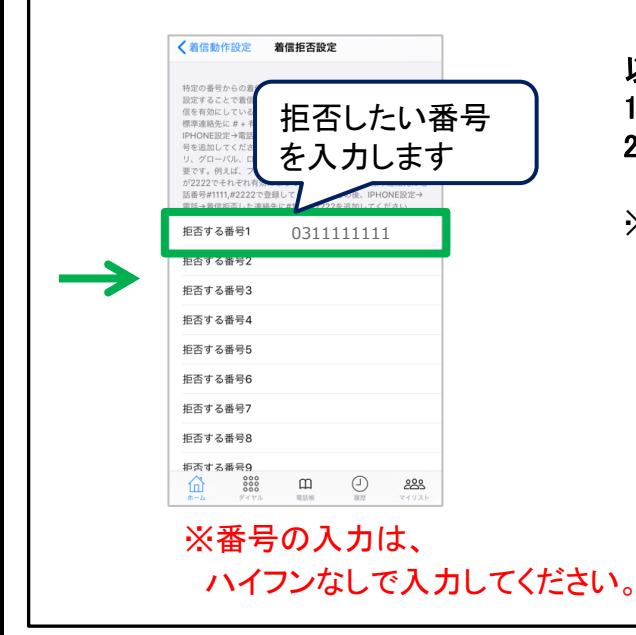

#### 以下、いずれかの番号の入力が可能です。 1)着信を拒否したい相手の番号 2)着信を拒否したい自身の外線番号

※2)は、着信する番号が複数あり、 その中の、指定した番号宛の電話のみ 着信を拒否したい場合に利用します。

> 設定後は、アプリを一旦終了し、 再起動をして設定内容を反映してください。

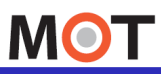

# 手順6:旧MOT/Phoneアプリ の アンインストール

新しいMOT/Phone+で必要な設定、および動作確認ができたら、 旧アプリをアンインストールします。

MOT/Phoneアプリをアンインストールすると、MOT/Phoneの設定情報や MOT/Phone上の通話履歴が消去されます。

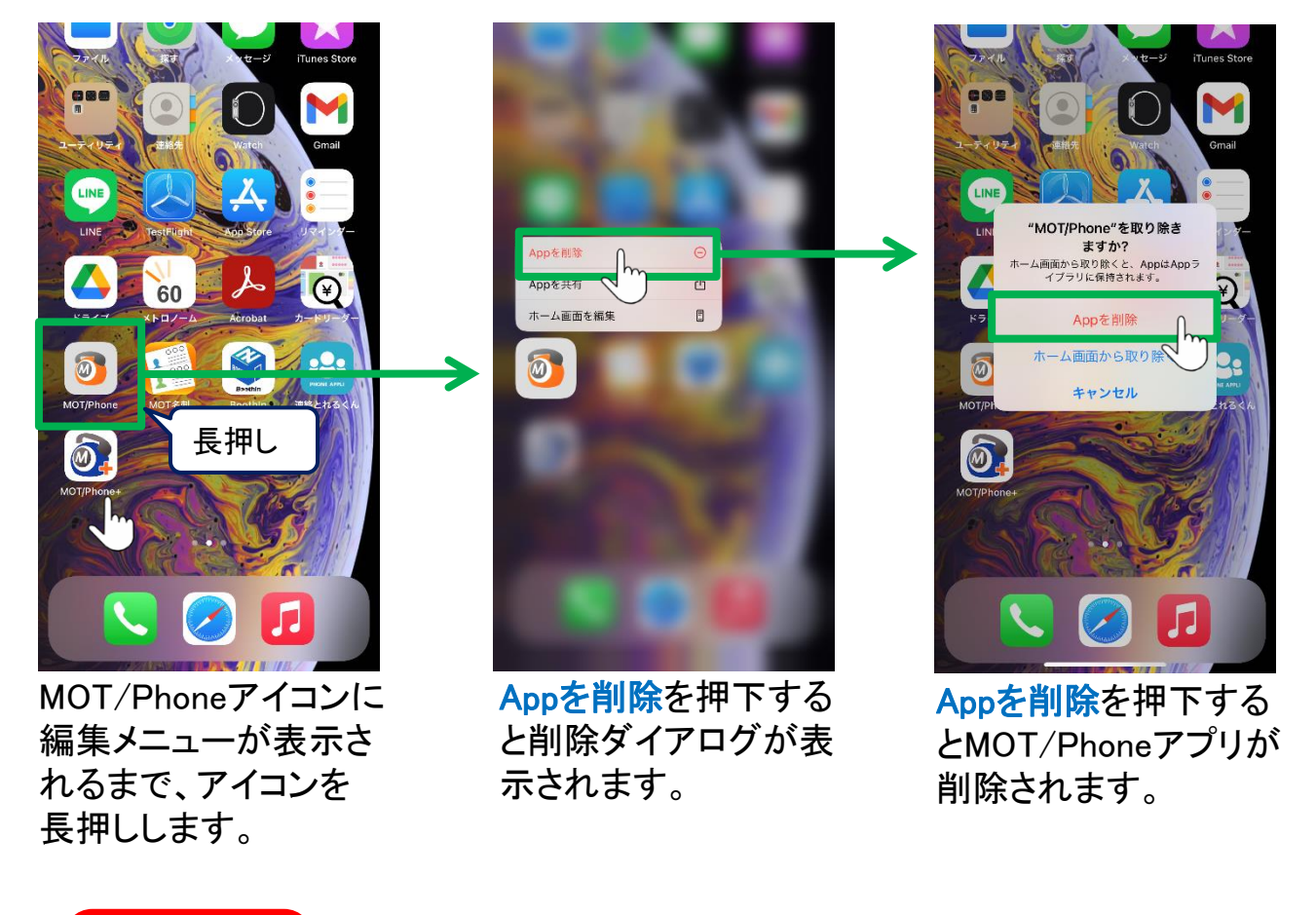

注意事項

- ・ MOT/Phone+へ移行後、動作確認ができてから、アンインストールを行ってください。 ・旧アプリ「MOT/Phone」で利用していた通話履歴は引継ぎされません。 必要な場合は、旧アプリ「MOT/Phone」のアンインストール前にご確認いただくよう
	- お願いいたします。
- ・ MOT/Phone+へ移行後は、旧アプリ「MOT/Phone」をアンインストールするよう お願いいたします。 ※両アプリがある状態で利用した場合、着信障害が発生する可能性がございます。

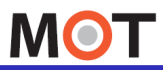

## $\frac{1}{\sqrt{2}}$ お問い合わせ

本マニュアルは、MOT/Phone+への移行設定に関する内容を説明 しております。

より詳しい内容を確認される場合は、以下をご参照ください。

# ■サポート窓口、マニュアルのご案内

<https://www.mot-net.com/customer/manual>

## <よくある質問>

\*スマートフォンの機種変、アプリ再設定について

[https://www.mot-net.com/customer/manual/smh\\_help4](https://www.mot-net.com/customer/manual/smh_help4)

\*留守番、アナウンス(スケジュール)設定、メッセージの吹込み について

[https://www.mot-net.com/customer/manual/faq/matome/rusu\\_all](https://www.mot-net.com/customer/manual/faq/matome/rusu_all)

## \*推奨設定について

[https://www.mot-net.com/customer/faq\\_setting/recommended\\_settings.html](https://www.mot-net.com/customer/faq_setting/recommended_settings.html)